## **WebEx Meeting: Starting a Meeting in your Personal Room**

1. Log into your Personal WebEx Account (Instructions can be found [here\)](https://knowledge.nyserda.ny.gov/display/ERDADSK/WebEx%3A+Signing+Into+Your+WebEx+Account)

2. Click on the

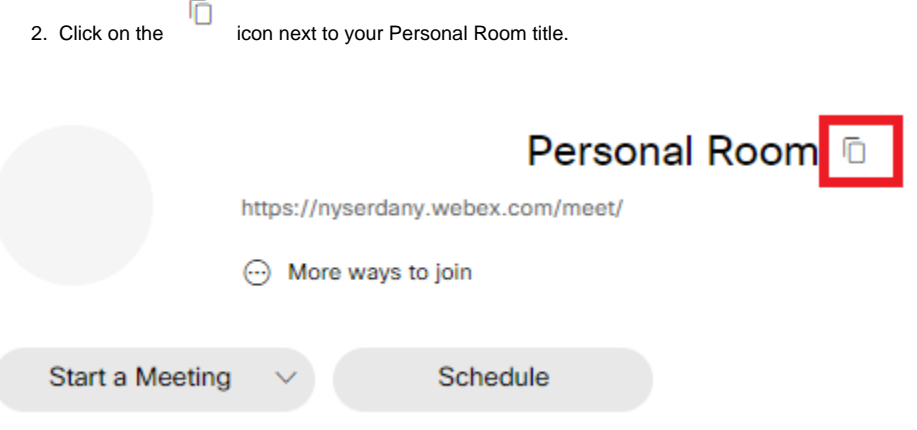

- 1. Within Outlook open a new email or calendar invite and right click in the body of that email/invite.
- $A$  icon to paste the attendee connection information for your WebEx. 2. Select the To  $\Rightarrow$  $C<sub>C</sub>$ Send Calibri (Body)  $\star$  11  $\star$  A<sup>\*</sup> A<sup>\*</sup>  $\mathcal{S}$  Ay<sup>\*</sup>

**B**  $I \underline{\cup} \underline{\emptyset} \cdot \underline{A} \cdot \underline{\equiv} \cdot \underline{\equiv} \cdot$  Styles

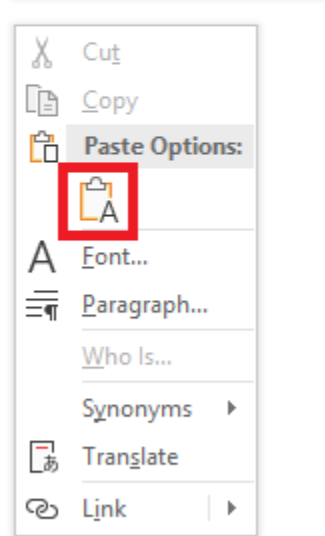

1. In the "To" field, enter the names of the people that you'd like to attend your meeting and click "Send"

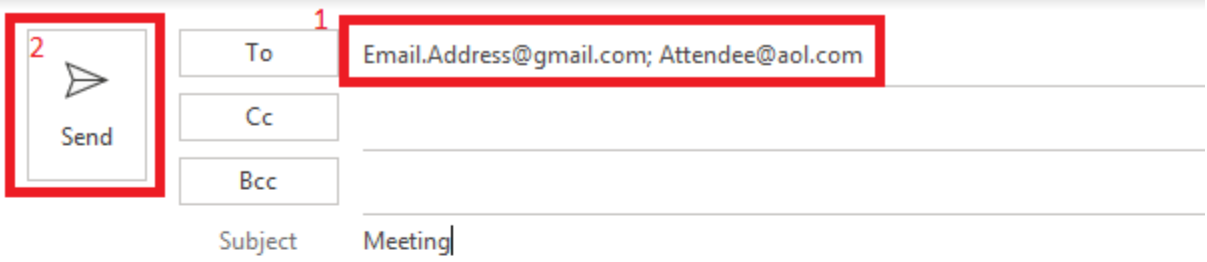

Personal Room

https://nyserdany.webex.com/meet/Your.Name | 929026769

Join by video system

Dial Your.Email@nyserdany.webex.com and enter your host PIN. You can also dial 173.243.2.68 and enter your meeting number.

Join by phone +1-646-992-2010 United States Toll (New York City) Access code: 929 026 769

If you need to schedule a meeting at a later date/time, navigating here: [WebEx+Meeting\\_+Scheduling+a+Meeting+with+your+WebEx+account0](#)